## 企业手机银行操作指南

建行企业手机银行 7\*24 小时为您提供账户查询、转账、代发、信贷融资、 理财产品、电子对账、即期结售汇、公私账户管理等移动金融服务, 让您足不出 户、动动手指即可满足企业日常财务需求。详情请咨询北京市分行各营业网点或 拨打客服电话 (400-650-8016)。

#### 目录

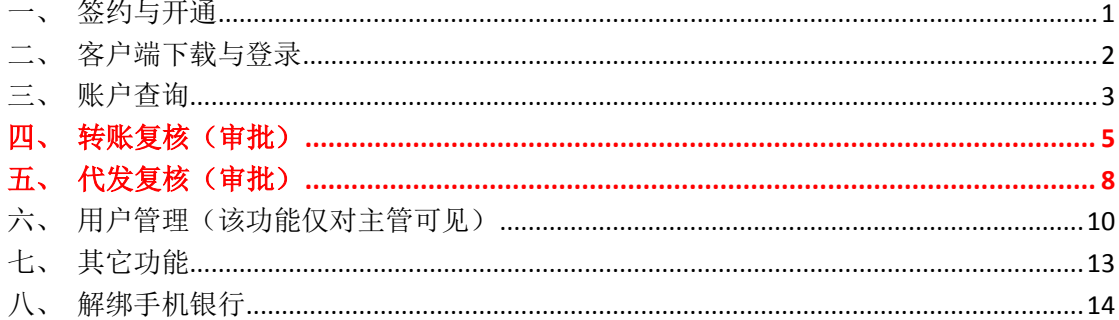

#### <span id="page-0-0"></span>一、签约与开通

主管登录企业网银【服务管理-操作员管理-操作员维护】勾选要开通企业手机银行的操作员, 点击"修改"。

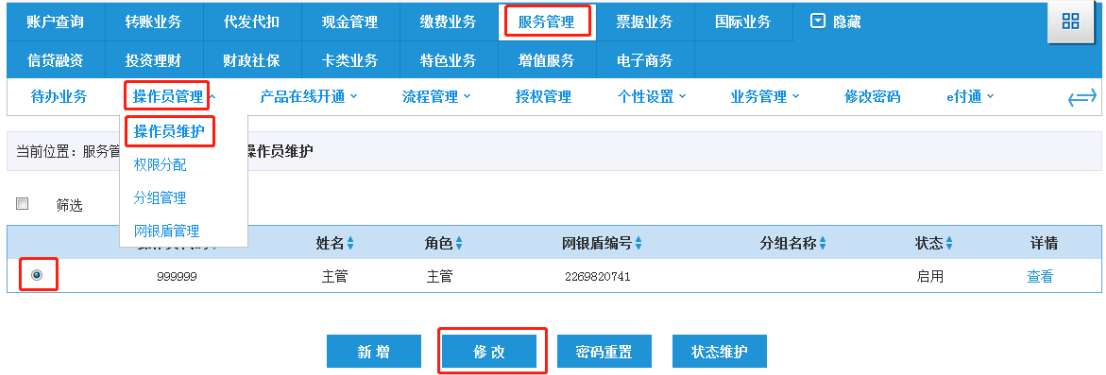

进入操作员信息维护界面,填写正确的操作员手机号码,勾选"开通企业手机银行",签署 《中国建设银行企业手机银行服务协议》。输入主管交易密码,验证盾密码后,点击"确认"。

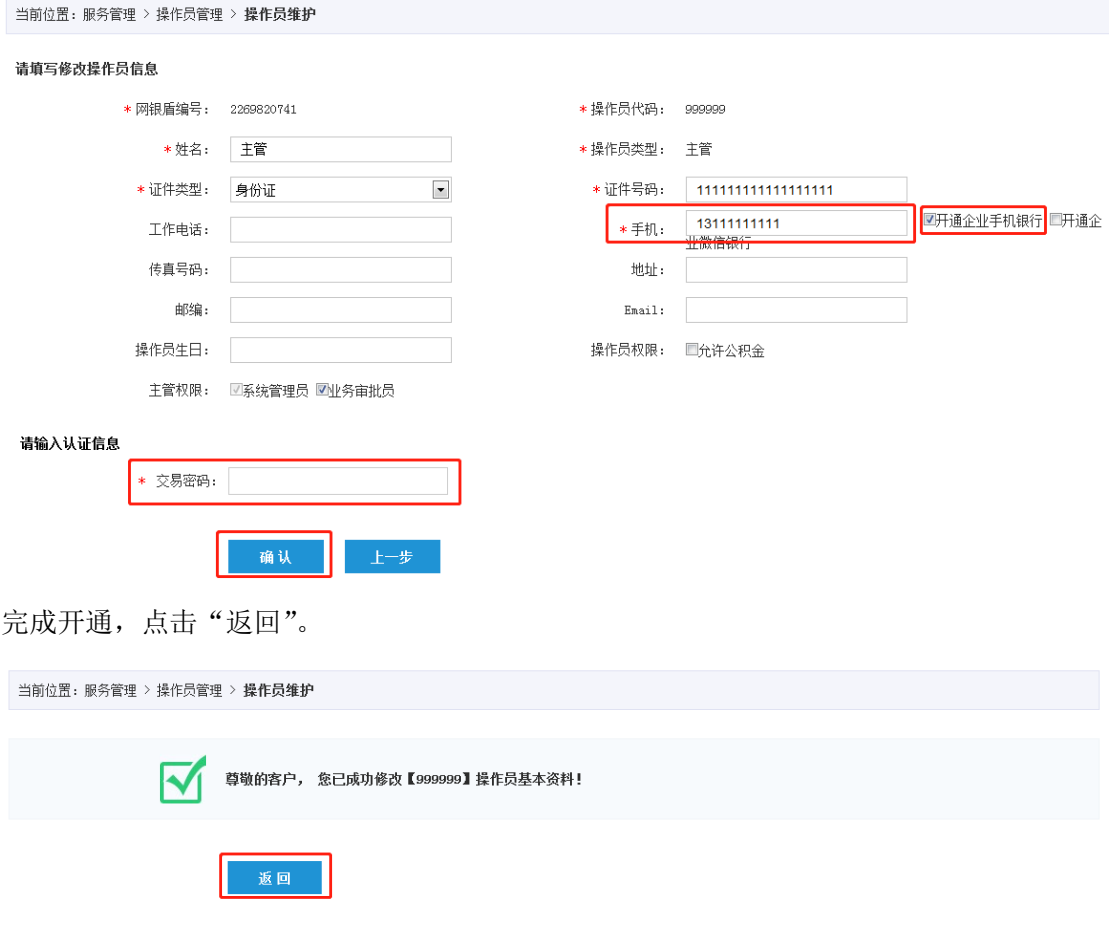

<span id="page-1-0"></span>二、客户端下载与登录

可在登录建行对公网银后页面右下方扫描对应手机操作系统的二维码或在手机应用商店中 搜索"建行企业银行"下载。

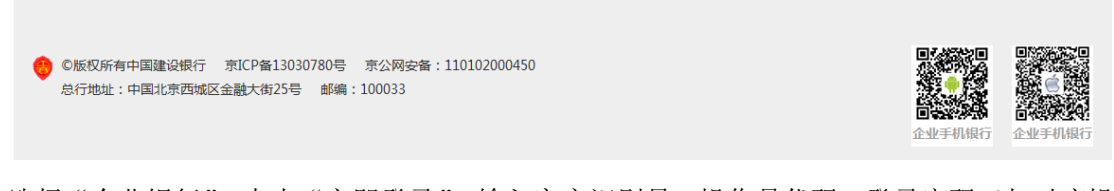

选择"企业银行",点击"立即登录",输入客户识别号、操作员代码、登录密码(与对应操 作员网银登录密码一致),获取验证码并输入后即可登录企业手机银行。

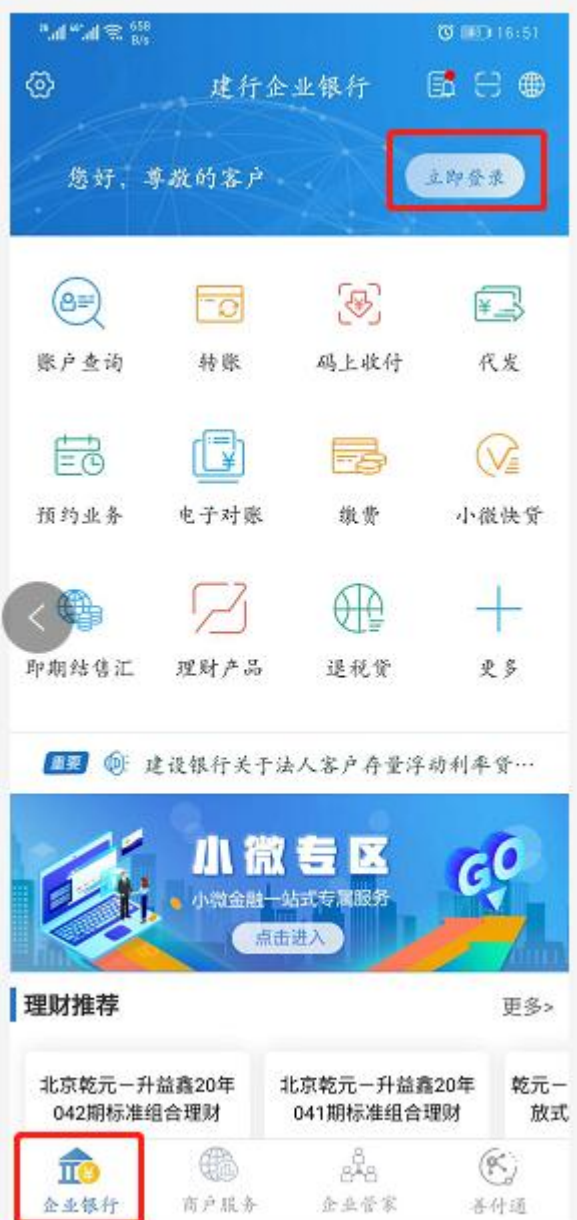

<span id="page-2-0"></span>三、账户查询

点击需要查看的活期账户。

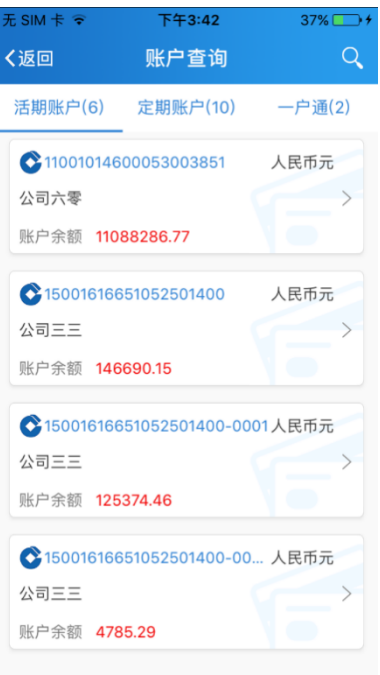

进入到账户详情界面,提供账户余额、总收入、总支出及资金明细等信息。

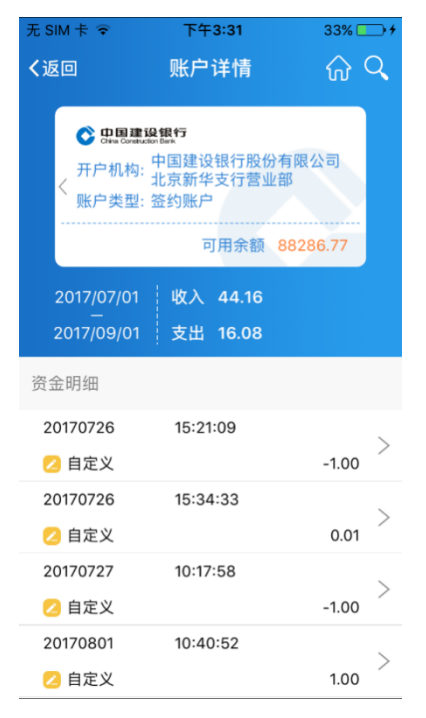

点击任意资金明细,展示明细详情。

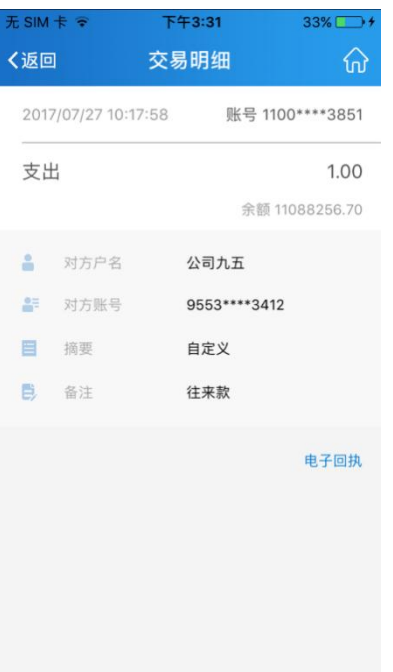

点击"电子回执",展示该笔明细电子回执。

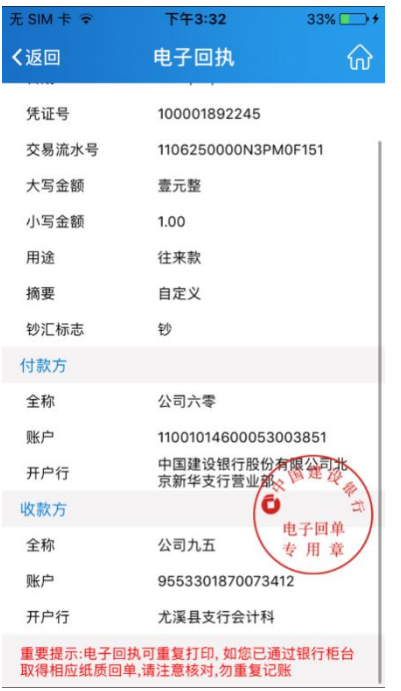

# <span id="page-4-0"></span>四、转账复核(审批)

复核(主管)人员点击"转账按笔/按批复核",进入复核界面。

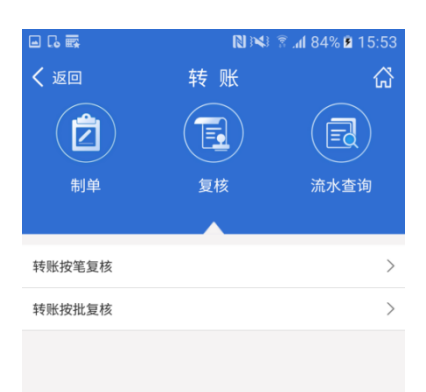

界面展示该复核员待复核单据。

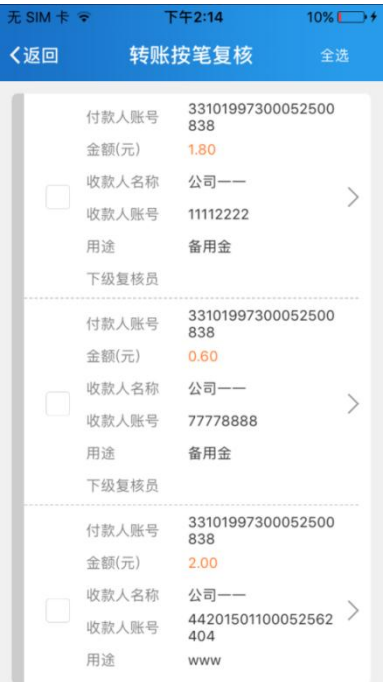

勾选需要复核的单据,选定复核意见,输入交易密码及手机验证码点击"确定"完成转账复 核。

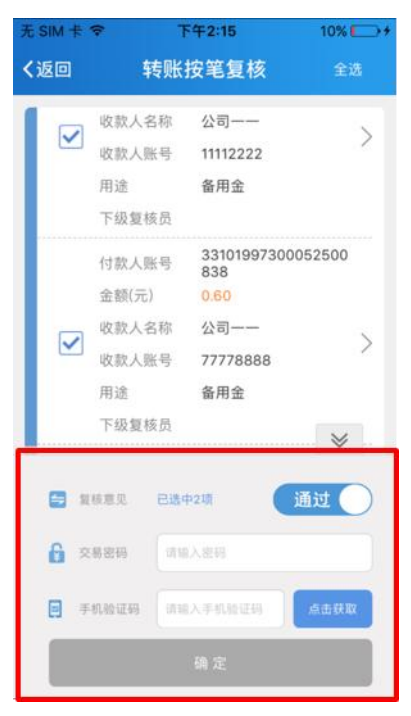

点击"流水查询",确定查询筛选条件,进入流水展示界面。

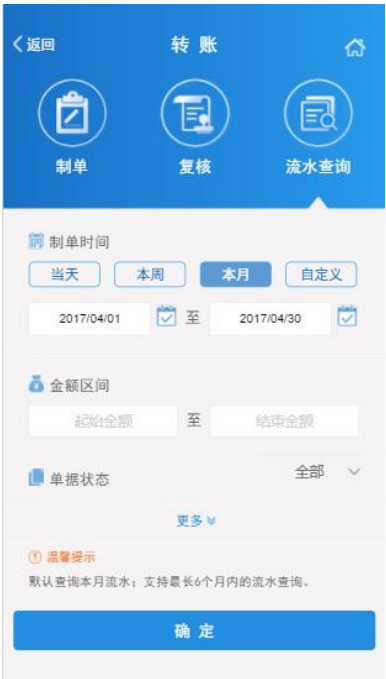

界面展示转账流水基本信息, 点击任意转账流水后方">"。

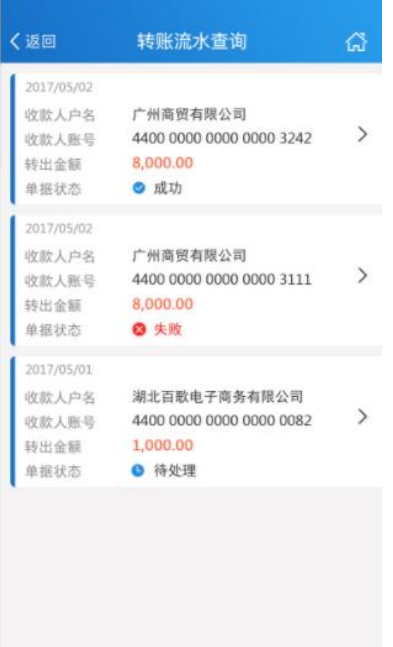

#### 查看该笔转账流水详情。

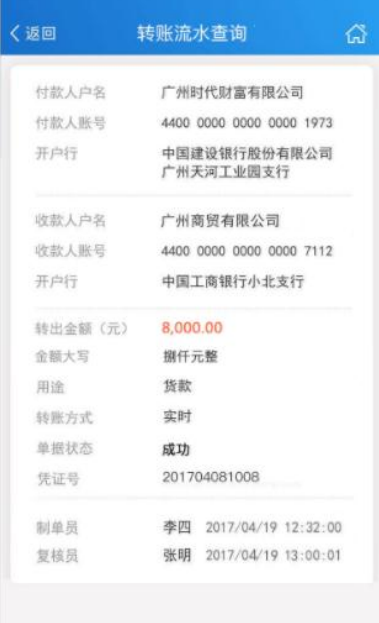

# <span id="page-7-0"></span>五、代发复核(审批)

复核员(主管)选择筛选条件点击"确定"。

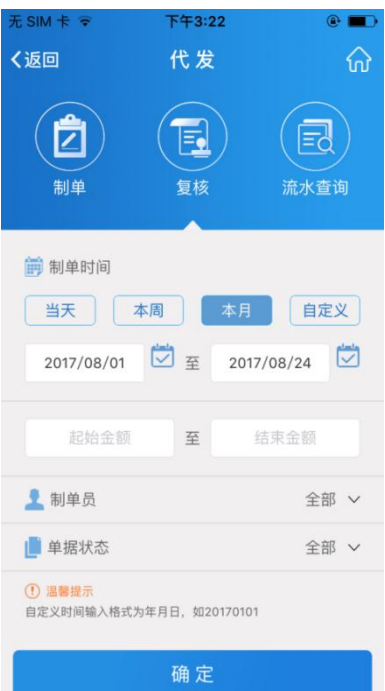

勾选需要复核的单据,选定复核意见,输入交易密码及手机验证码,完成复核。

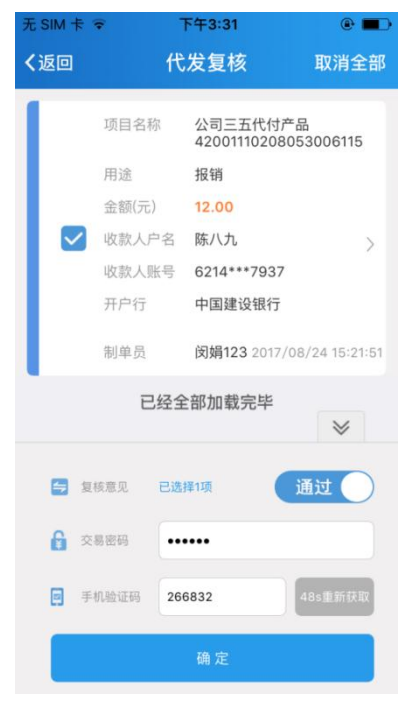

点击"流水查询",确定查询筛选条件。

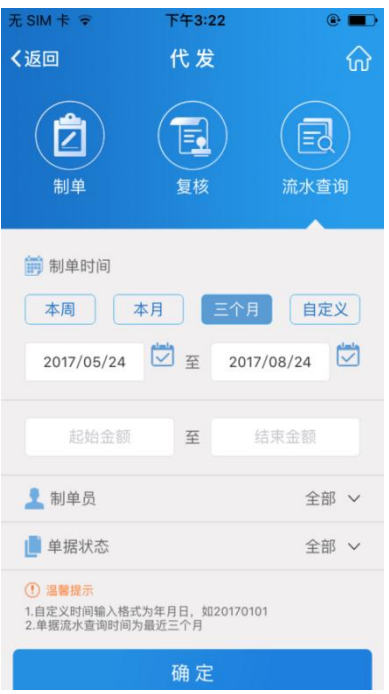

界面展示转账流水基本信息,可点击查看详细信息。

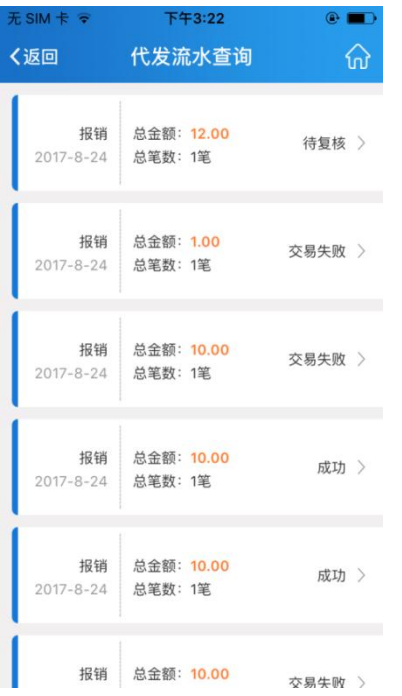

<span id="page-9-0"></span>六、用户管理(该功能仅对主管可见)

主管通过用户管理可对其他操作员进行密码重置和账户权限设置。

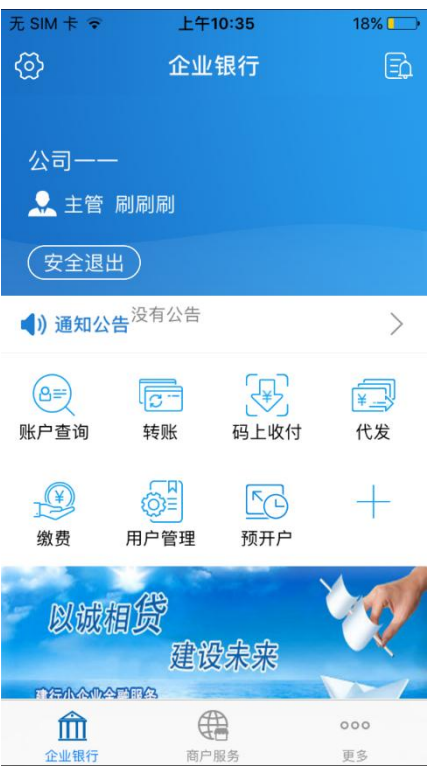

主管进入用户管理菜单,展示操作员信息列表。

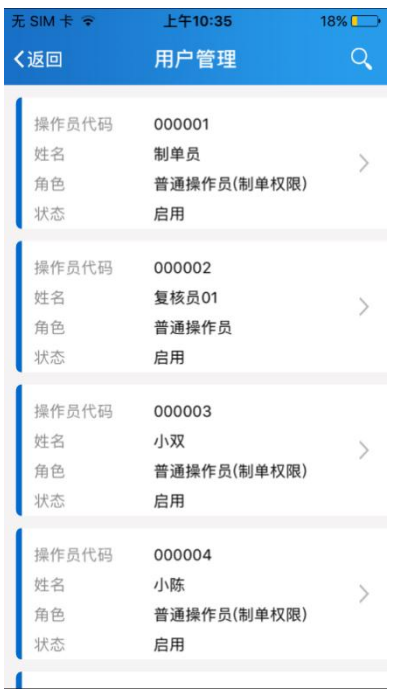

点击任意操作员列表,进入操作员详情界面,可修改操作员账户权限及重置密码。

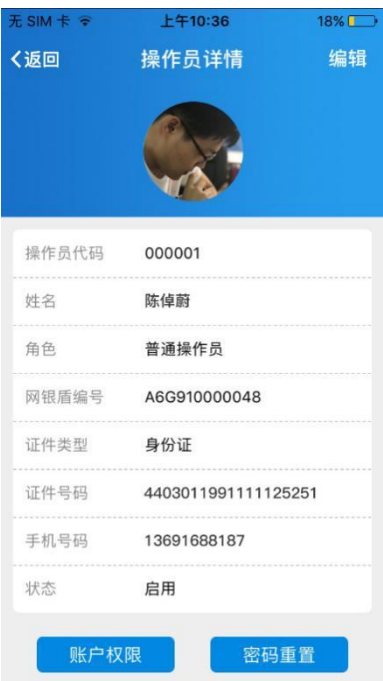

点击"账户权限"可为该操作员开通/关闭账户的查询/转账权限。

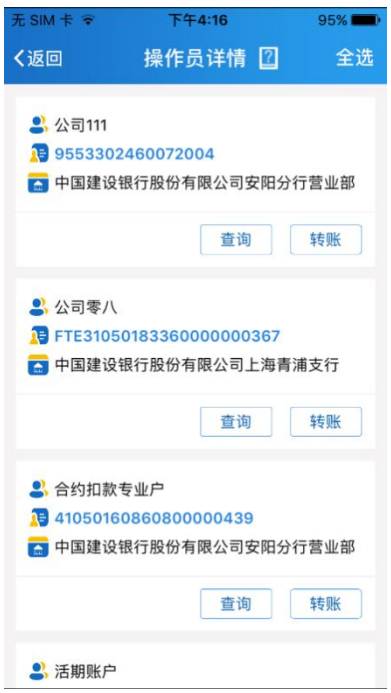

点击"重置密码"重置该操作员登录/交易密码。

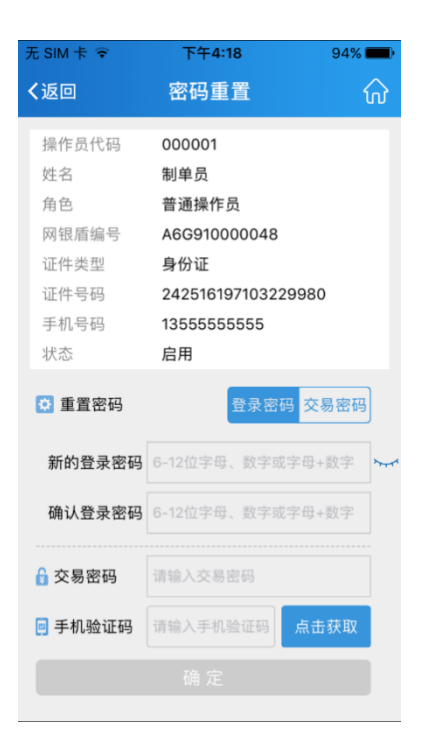

### <span id="page-12-0"></span>七、其它功能

税号信息:为客户提供企业开立增值税普通/专用发票所需信息,支持主管编辑税号信息, 操作员信息共享。

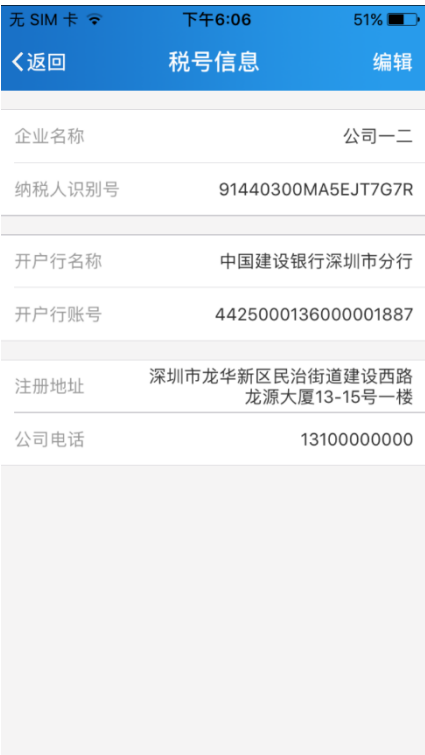

工商名片:为客户提供实时企业工商信息展示功能,展示信息准确规范。

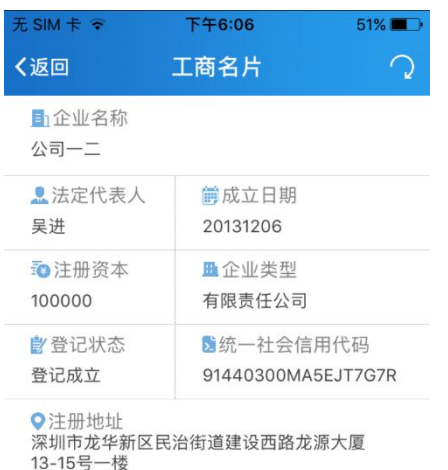

更新时间: 2017-09-01 18:05:33

## <span id="page-13-0"></span>八、解绑手机银行

当您需更换手机设备使用或手机出现异常或丢失,请及时使用主管登录企业网银【服务管理 -操作员管理-操作员维护】勾选开通企业手机银行的操作员,点击"解除手机银行绑定"。

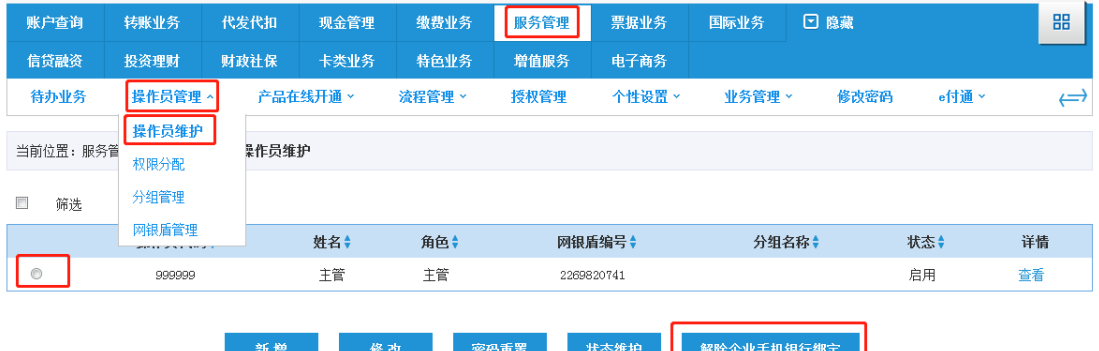

提示成功后点击"返回",解绑成功。

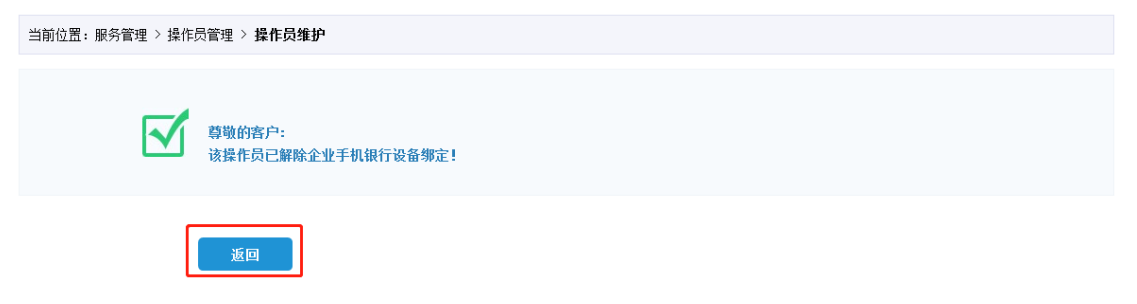